## **CAD Display Options in X-PAD**

| Notebook: | Hitechniques Knowledge Base     |          |                  |  |
|-----------|---------------------------------|----------|------------------|--|
| Created:  | 16/07/2020 08:53                | Updated: | 19/05/2021 11:54 |  |
| Author:   | Service Hitechniques            |          |                  |  |
| Tags:     | CAD, Xpad, X-PAD, Xpad Ultimate |          |                  |  |

## **CAD Display Options in X-PAD**

Created: 202000716\_DL

X-PAD software gives plenty of different settings in terms of diplaying point and its description in the map view (CAD, survey point screen or setting out screen).

Here is short description of the most useful settings.

To get to the screen below double tap on any map view screen or go to CAD in X-PAD software.

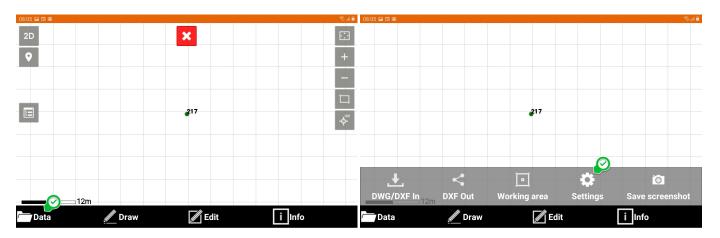

Survey tab with options which points will be visible on the map.

| CAD Settings           |        | ak.⊄       |  |  |
|------------------------|--------|------------|--|--|
| SURVEY  🧭              | POINTS | CAD        |  |  |
| Survey display filters |        |            |  |  |
| Topographic points     |        | 1          |  |  |
| Reference points       |        |            |  |  |
| Stakeout points        |        | 0          |  |  |
| Collaborative points   |        |            |  |  |
| Measure lines          |        | 0          |  |  |
| Drawing by codes       |        |            |  |  |
| Parcels                |        | - <b>1</b> |  |  |
| $\triangleleft$        |        | ✓ Accept   |  |  |

Points tab with options how the point and its description is displayed on the map

- point name: displays point number or name
- point elevation: switches on or off the point elevation
- point code: short code description
- point description: long code description

• point symbol: determines if the symbol is visible or not

| 08:05 🖬 🗊 📾                  |        |          | €.ul ≜ |  |
|------------------------------|--------|----------|--------|--|
| 🔀 Points                     |        |          |        |  |
| SURVEY                       | POINTS |          | CAD    |  |
| Points display filters       |        |          |        |  |
| Point name                   |        |          |        |  |
| Point elevation              |        |          | 0      |  |
| Point code                   |        |          | 0      |  |
| Point description            |        |          | 0      |  |
| Point symbol                 |        |          |        |  |
| Points symbol and label size |        |          |        |  |
| Point size                   | Small  |          | ×      |  |
| Auto size labels in 3D       |        |          | 1      |  |
| $\bigtriangledown$           |        | <b>~</b> | Accept |  |

CAD tab allows you to modify drawing types visibility, background for different views and Augmented Reality settings.

|                            |        | ***      |  |  |
|----------------------------|--------|----------|--|--|
| SURVEY                     | POINTS |          |  |  |
| CAD display filters        |        |          |  |  |
| Main drawing               |        | 1        |  |  |
| External references        |        |          |  |  |
| Use linetypes              |        |          |  |  |
| Line double thickness      |        | 0        |  |  |
| Mono color drawing         |        | 0        |  |  |
| Autocenter in drawing      |        | 0        |  |  |
| Curve approximation        | High   | ~        |  |  |
| Grid                       |        |          |  |  |
| Grid step                  |        | 5.000m   |  |  |
| CAD background             |        |          |  |  |
| Style                      | None   | <b>~</b> |  |  |
| Survey/Stakeout background |        |          |  |  |
| Style                      | Мар    | ×        |  |  |
| Bathymetry background      |        |          |  |  |
| Style                      | Sea    | ~        |  |  |
| AR settings                |        |          |  |  |
| Height from ground         |        | 1.700m   |  |  |
| Radar                      |        |          |  |  |
| $\triangleleft$            |        | ✓ Accept |  |  |

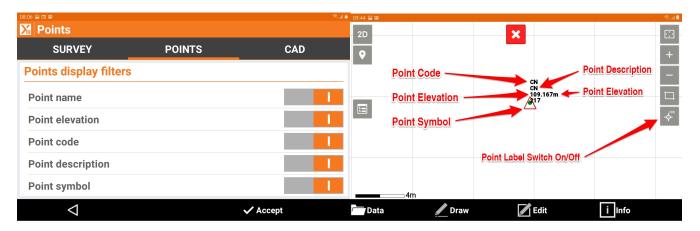

## Changing CAD layers

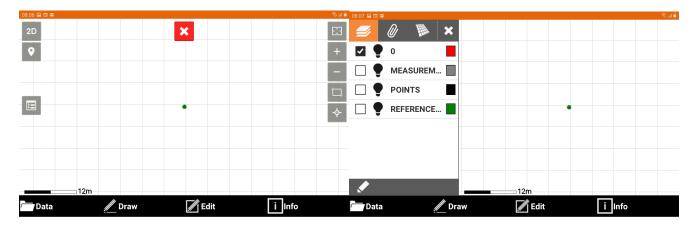

## TIP:

To change the settings permanently and save them as default from main menu go to Settings>CAD> and after setting up preferred options tap on Tools and Save settings as default.

Hitechniques Ltd. C All Rights Reserved